フィルター入力

リソープ

Android

Checkstyle

FindBugs

Limv

Tomcat

WikiText

サーバー タスク・タグ

 $\frac{10.57}{10}$  $(2)$ 

Java エディター

8 CroCroSample のプロパティー

DBViewer プラグイン

lava コード・スタイル

Java コンパイラー

lava のビルド・パス

Javadoc ロケーション

TPTP JUnit テスト

タスク・リポジトリー ビルダー

リファクタリング・ビン

プロジェクト参照

**④[OK]ボタンをクリックしてダイアログを閉じる。**

Project Build Target

ターゲット名

 $\blacksquare$  Android 1.5

Google APIs

Android 1.6

Google APIs

Google APIs

Android 2.2

Android 2.3

Google APIs

Android + Google APIs

ライブラリー

 $\Box$  Is Library

参昭

Google APIs

GALAXY Tab Addon

Android

►図9-1.2 [Project Build Target」の変更

うにします。

</manifest>

■ ソース9-1.2 「AndroidManifest.xml」への追記

<uses-sdk android:minSdkVersion="4" />

また、「AndroidManifest.xml」を開いて、最小SDKバージョンの設定も変更します。ここでは、1.6以上の「Android」(API Level 4)以上のデバイスに対応させるよ

ベンダー

Google Inc.

Google Inc.

Google Inc.

Google Inc.

Google Inc.

Android 2.1-update1 Android Open Source Project

Android Open Source Project

Android Open Source Project

Android Open Source Project

Samsung Electronics Co., Ltd.

Android Open Source Project

プロジェクト

OK

これで、1.6~2.1までのデバイスでは本体にインストールを行い、2.2以降では

このように、本体ではなく「SDカード」をインストール先にできるのですが、全てのアプリケーションがこういった設定に向いているかと言うと、そうではありません。なぜならば、「SDカード」にアクセスできない場合は、これらのアプリケーションは利用できないからです。デバイス起動時から常駐させるようなアプリケーションは、本体にインストールした方が適切と言えるでしょう。また逆に、ゲームのようなアプ

「SDカード」に保存できるアプリケーションになりました。

リケーションは、「SDカード」に保存した方がよいでしょう。

 $\triangle + \triangle + \star$ 

プラット... API ...

 $\overline{3}$ 

 $\overline{3}$ 

 $\overline{4}$ 

 $\overline{A}$ 

 $\overline{z}$ 

追加 ...

キャンセル

 $\overline{1.5}$ 

 $1.5$ 

 $1.6\,$ 

 $1.6$ 

 $2.2$ 

 $2.2$ 

 $2.2$ 

 $2.3$ 

 $2.3$ 

 $2.1$ -unda.

2.1-upda..

# **9-2**LVL(ライセンス確認ライブラリ)の利用

先の項では、アプリケーションを「SDカード」にインストールするための設定を紹介しました。実は、このことによって困るアプリケーションが存在します。それは、これまでデバイス本体にインストールしていた有料アプリケーションです。2.2以降で「SDカード」にインストール可能な設定にした場合、コピーし放題になってしまいます。

「Android」では、こういった事態に対処するために、「LVL」(License Verification Library)というものが用意されました。この「LVL」は、「Market」アプリ(AVDにも 入っている「com.android.vending」)を通してユーザー認証を行います。そして、正 規の購入ユーザーか、そうでないかを判別します。この仕組みを利用すれば、アプリケーションを他の端末にコピーした場合、その端末のユーザーが未購入者だったならば警告表示を出すなどの対処を行うことができます。また逆に、同じアカウントで端末を乗り換えた場合に、以前と同様に購入済みユーザーとしてアプリケーションを利用可能にすることもできます。

それでは以下、「Eclipse」 に「LVL」を導入する方法を説明します。

# **9-2-1 『¨『「Eclipse」に「LVL」を導入**

# 「Eclipse」 に「LVL」を導入する手順

- **①「Eclipse」のメニューの[ファイル]から、[新規] -[Android プロジェクト]を選択する。**
- **②[外部ソースからプロジェクトを作成]を選択する。**
- **③[ロケーション]の[参照]ボタンをクリックして「C:¥android-sdk¥extras¥google ¥market\_licensing¥library(パスは適宜変更)を選択する。**
- **④[ビルド・ターゲット]として「Android 1.5」を選択する(1.5でなくても任意のター ゲットでよい)。**
- **⑤[プロジェクト名]に「LVL」(任意の名前)と入力する。**

## **Chapter9 リリース用アプリケーションの改良 9-2 LVL(ライセンス確認ライブラリ)の利用**

## **⑥[完了]ボタンをクリックする。**

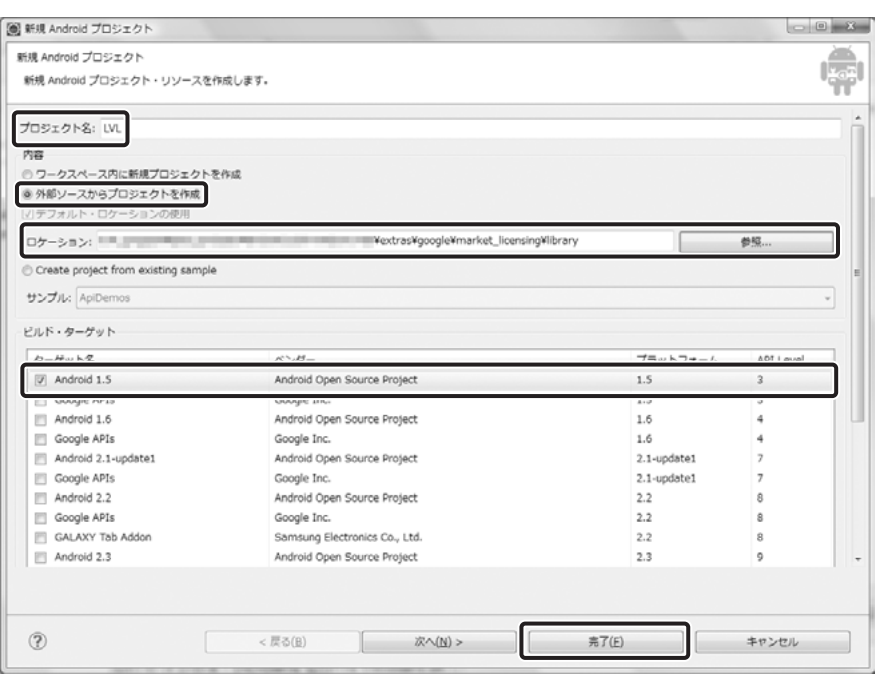

図9-2-1.1 [外部ソースからプロジェクトを作成]で「LVL」を導入

# **⑦[パッケージ・エクスプローラー]に「LVL」が導入される。**

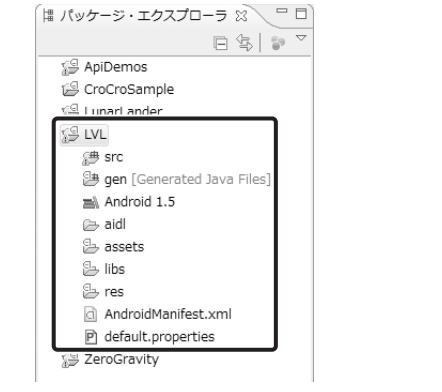

図9-2-1.2 [パッケージ・エクスプローラー]に「LVL」が追加

# これで準備は整いました。以下、正しく導入されているか確認します。

# ■○ [LVL]の確認

**①「Eclipse」 の[パッケージエクスプローラー]からプロジェクトを選択して右クリッ クする。**

**②メニューから[プロパティー]を選択して、「プロパティー」ダイアログを表示する。**

# **③画面左のメニューから[Android]を選択して、[ライブラリ] の[Is Library]にチェッ クが入っているのを確認する。**

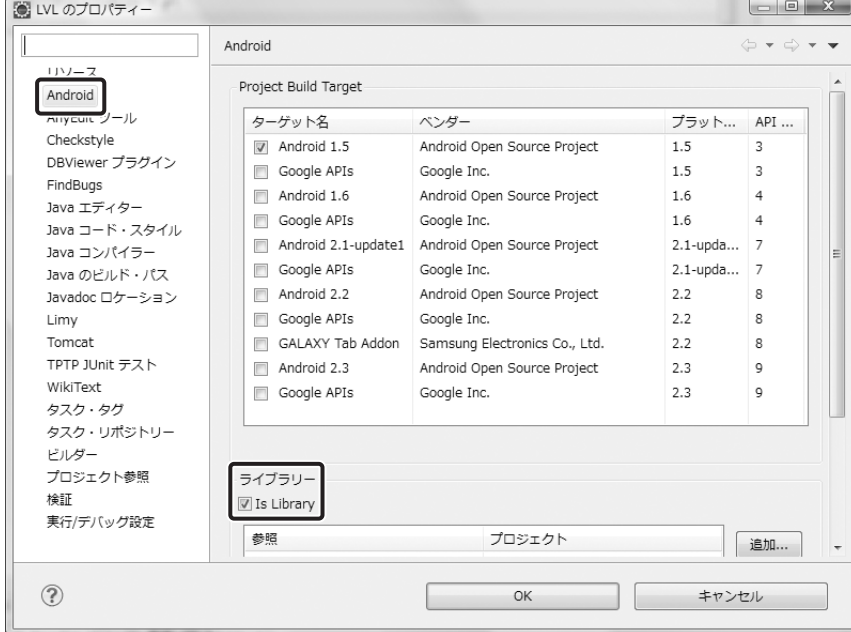

図9-2-1.3 [ライブラリ]の[Is Library]にチェックが入っている

# **9-2-2 『※ 「Eclipse」に「LVL」のサンプルを導入**

次は、「LVL」のサンプルをインポートして動作を確認します。

# 「Eclipse」 に「LVL」を利用したサンプル導入する手順

**①「Eclipse」のメニューの[ファイル]から、[新規] -[Android プロジェクト]を選択する。**

# **②[外部ソースからプロジェクトを作成]を選択する。**

**③[ロケーション] の[参照]ボタンをクリックして「C:¥android-sdk¥extras¥google ¥market\_licensing¥sample」(パスは適宜変更)を選択する。**

**④「MainActivity」というプロジェクトが読み込まれる。**

## **⑤[完了]ボタンをクリックする。**

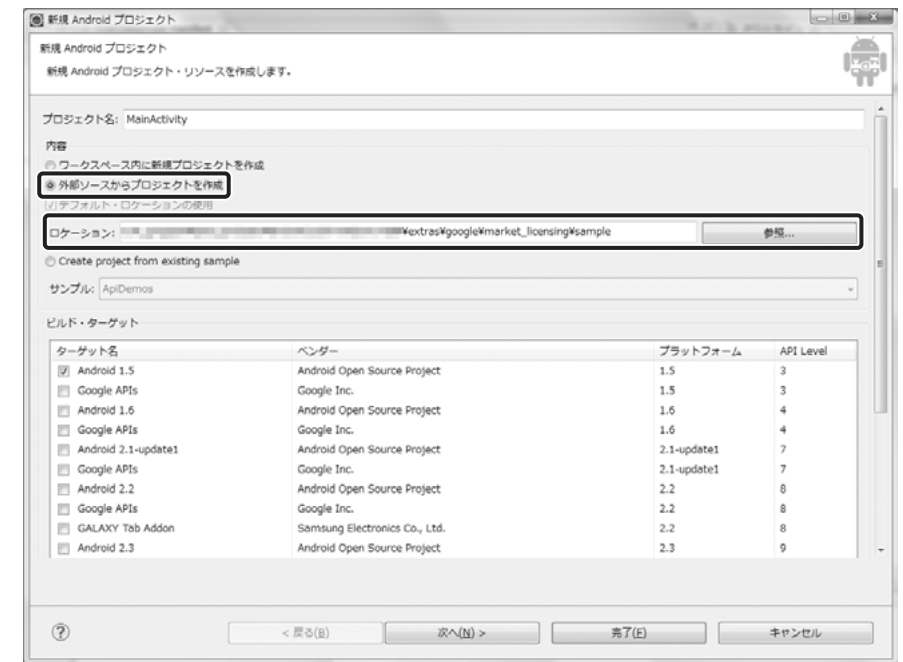

▶図9-2-2.1 [外部ソースからプロジェクトを作成]でサンプルを導入

# **⑥[パッケージ・エクスプローラー] に「MainActivity」が導入される。**

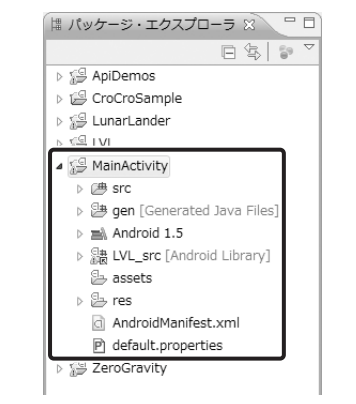

### 図9-2-2.2[パッケージ・エクスプローラー]に「MainActivity」が追加

これでサンプルを読み込むことができました。以下、正しく導入されているか確認します。

# 「LVL」を利用したサンプルの確認

**①「Eclipse」 の[パッケージエクスプローラー]からプロジェクトを選択して右クリックする。**

**②メニューから[プロパティー]を選択して、「プロパティー」ダイアログを表示する。**

**③画面左のメニューから[Android]を選択して、[ライブラリ]に、先程読み込んだ「C:¥android-sdk¥extras¥google¥market\_licensing¥library」が表示されて、 チェックマークが表示されているのを確認する。**

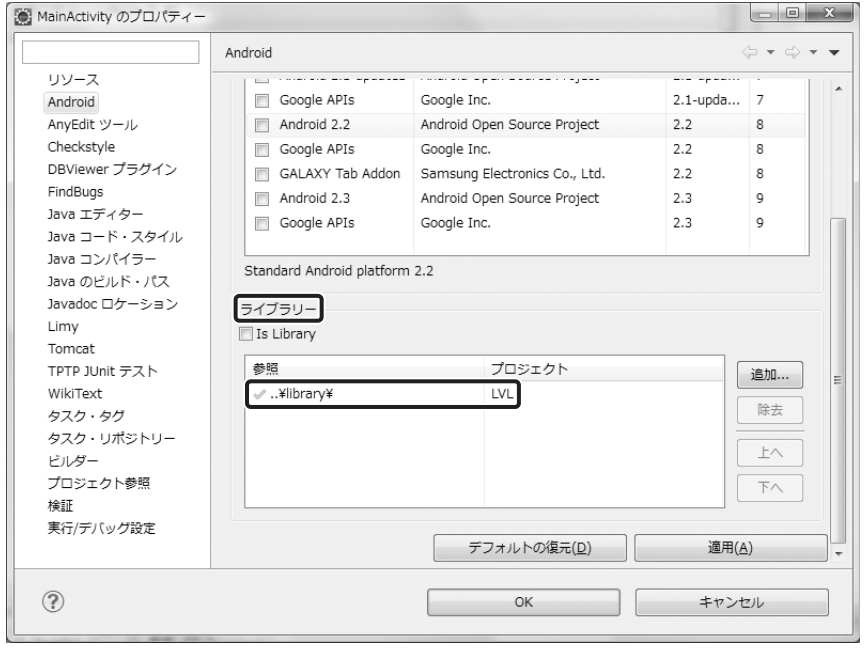

■図9-2-2.3 [ライブラリ]としてLVLが利用されている

他のアプリケーションで「LVL」を利用する場合は、この画面で[追加]ボタンをクリックして、[LVL]を選択します。

416